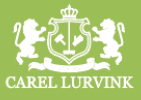

*Op 30 augustus hebben we een grote update van ons online bestelportal Mijn Carel Lurvink doorgevoerd. Wat direct opvalt is de moderne look and feel. Deze past nu geheel bij de rest van onze webshop. Naast het vernieuwde ontwerp, hebben we veel nieuwe functionaliteiten toegevoegd. De belangrijkste wijzigingen hebben we voor u op een rijtje gezet.* 

# **Tabblad Dashboard**

Via het tabblad Dashboard kunt u snel naar uw afleveradressen, de bestellijsten, bestellingen en de medewerkers.

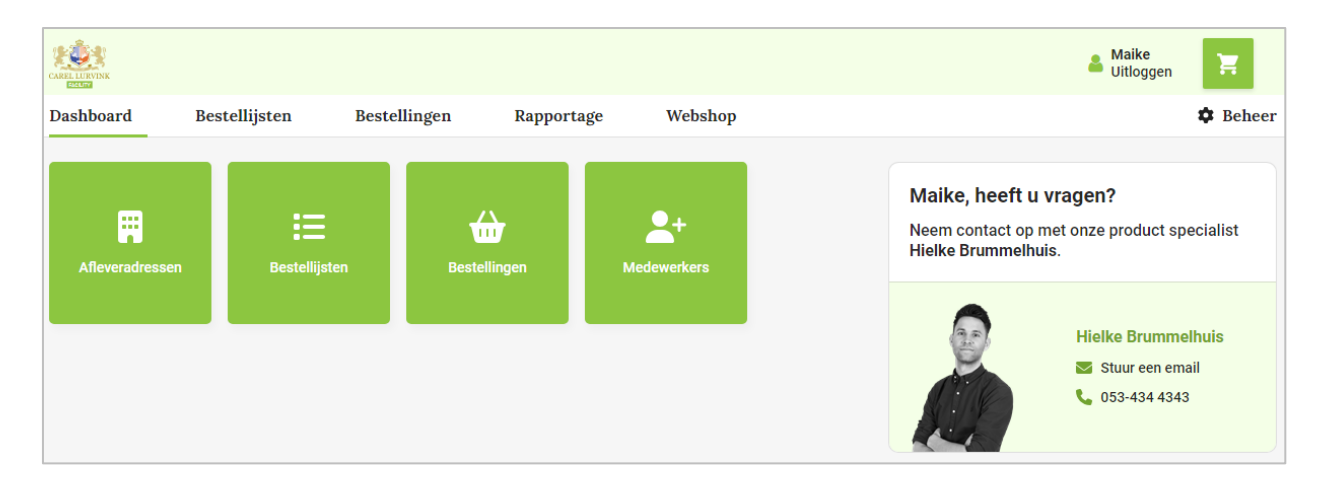

# **Tabblad Bestellijsten**

Waar voorheen uw bestellijst ook direct uw winkelwagen was, hebben we ervoor gekozen om dit los te trekken van elkaar. Op deze manier kunt u nu naar eigen inzicht bestellijsten aanmaken en als sjabloon opslaan. Wilt u bijvoorbeeld wekelijks dezelfde bestelling plaatsen? Maak dan een bestellijst aan, voeg de artikelen en aantallen toe en sla deze op. Zodra u de bestelling wilt plaatsen, hoeft u alleen op het winkelwagentje achter de betreffende bestellijst te klikken en uw bestelling wordt toegevoegd aan de winkelwagen.

# **Nieuwe bestellijst aanmaken**

Maak een nieuwe bestellijst aan door op de knop *Nieuwe bestellijst* te klikken of open een bestaande bestellijst door er één uit de lijst aan te klikken.

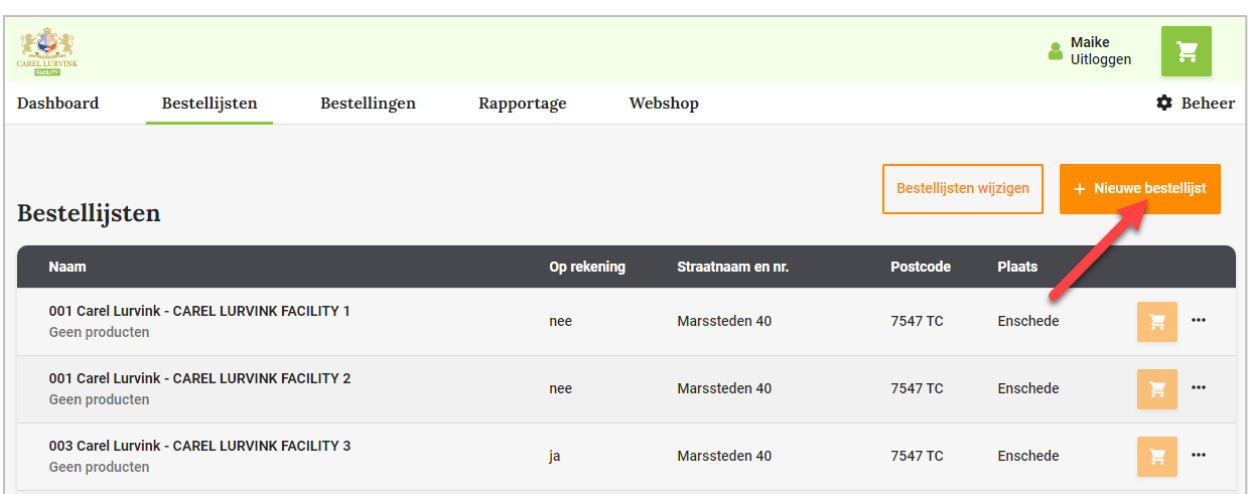

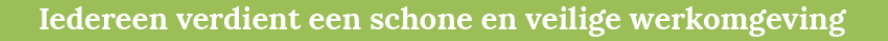

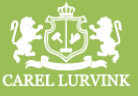

# **Bestellen**

U kunt op twee manieren bestellen. De eerste manier is door een bestellijst te openen. Wilt u aanpassingen doen? Klik dan op *Producten wijzigen*. Hier kunt u per artikel uw referentie, het aantal en de uitvoering aanpassen. Vervolgens klikt u op de knop *Opslaan* en daarna op *Toevoegen aan winkelwagen.* Klik op *Naar winkelwagen* om uw bestelling af te ronden.

**Let op:** Deze wijzigingen zijn nu opgeslagen in uw bestellijst.

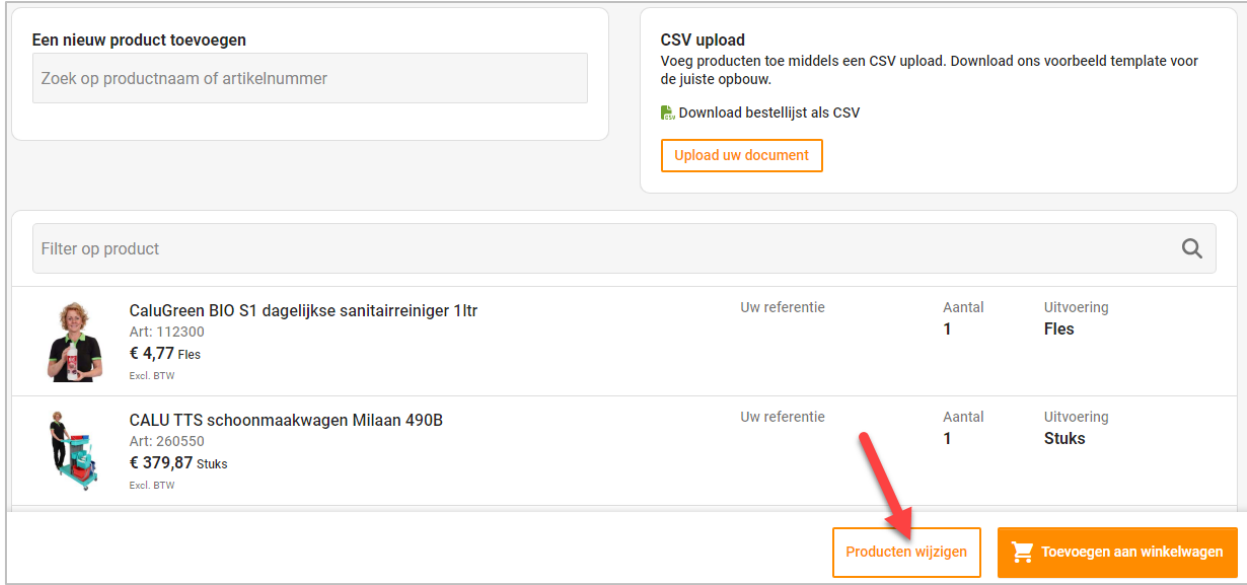

De tweede manier om een bestelling te plaatsen is door op het winkelwagen-icoontje achter de betreffende bestellijst te klikken. U voegt dan alle producten met en zonder waardes toe aan uw winkelwagen. Klik vervolgens op de button *Naar winkelwagen*. U kunt hier nu uw referentie, het aantal en de uitvoering aanpassen en de bestelling afronden.

**Let op:** Na het bestellen zijn deze aanpassingen niet opgeslagen in uw bestellijst.

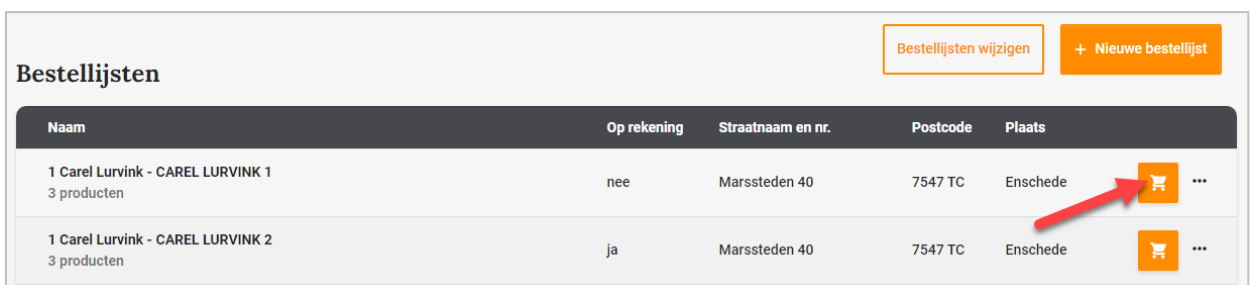

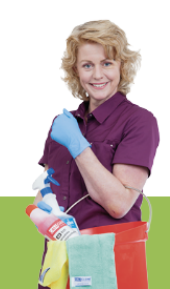

# Belangrijke update Mijn Carel Lurvink

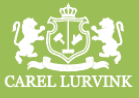

# **CSV-bestanden uploaden**

Het is nu mogelijk om producten toe te voegen aan een bestellijst door een CSV-bestand met artikelen te uploaden. Open een bestellijst en klik op de knop *Upload uw document* of download het voorbeeldbestand voor de juiste opbouw.

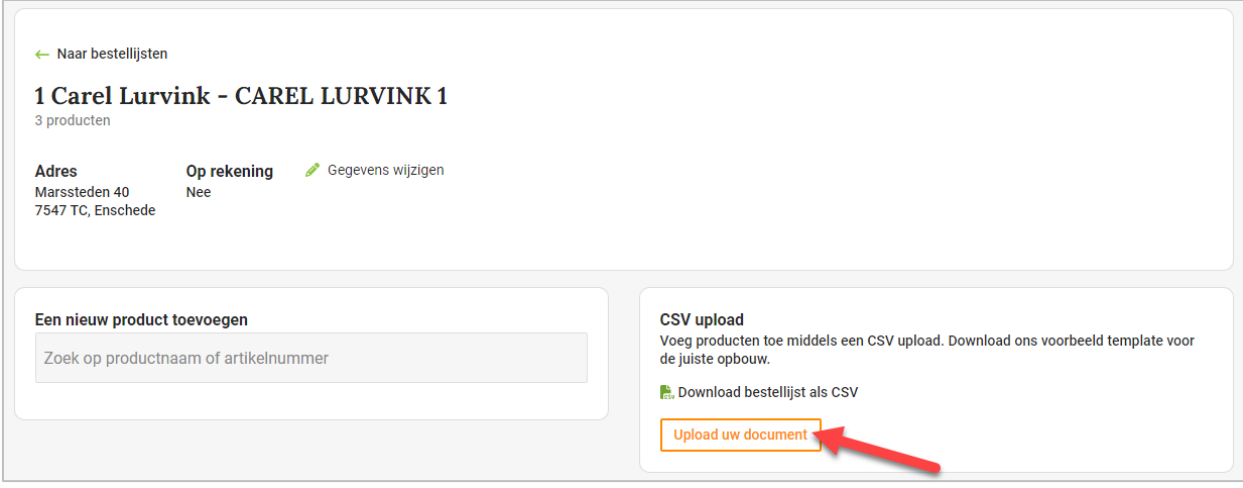

#### **Producten verwijderen van een bestellijst**

Open een bestellijst, klik op de button *Producten wijzigen* en klik vervolgens op het prullenbakicoontje om het desbetreffende product te verwijderen uit de bestellijst.

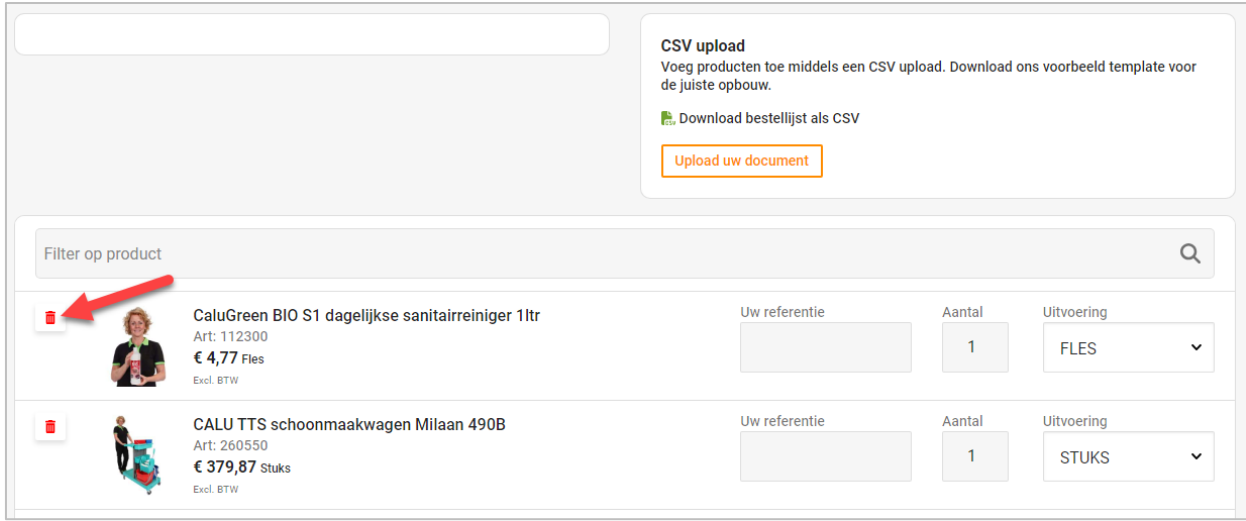

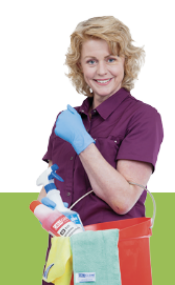

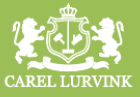

# **Bestellijst wijzigen**

Klik op de drie puntjes achter een bestellijst om de producten op deze lijst te wijzigen, de gegevens (zoals de naam of het afleveradres) aan te passen of de bestellijst in zijn geheel te verwijderen.

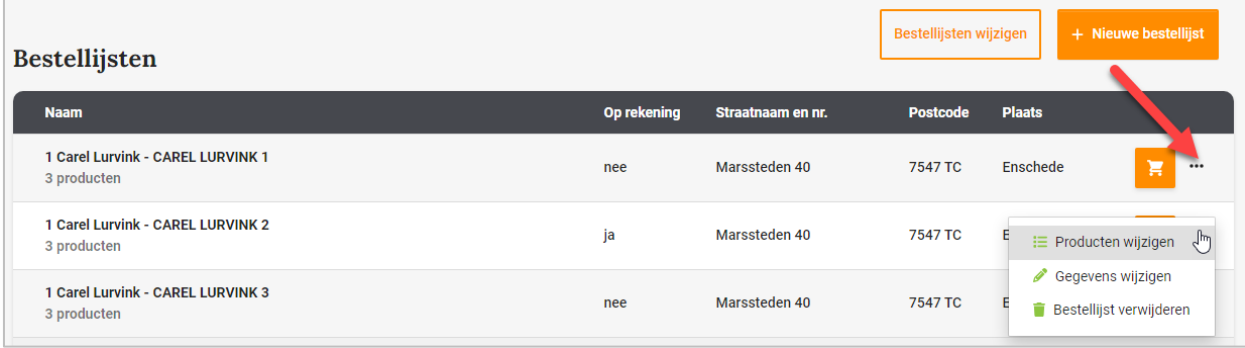

# **Bestellijsten wijzigen (bulkaanpassingen)**

U kunt wijzigingen doorvoeren op meerdere bestellijsten (producten toevoegen, verwijderen of vervangen). Klik hiervoor op de button *Bestellijsten wijzigen.*

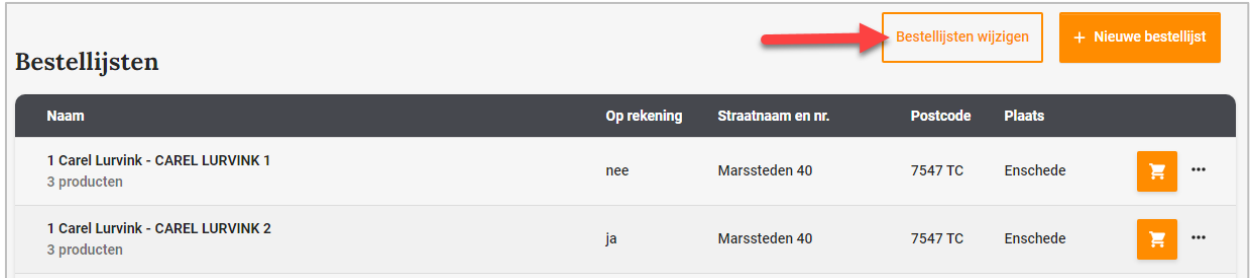

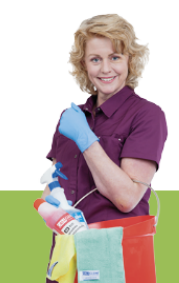

# **Producten toevoegen**

De eerste optie is het toevoegen van een product aan meerdere bestellijsten.

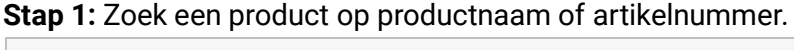

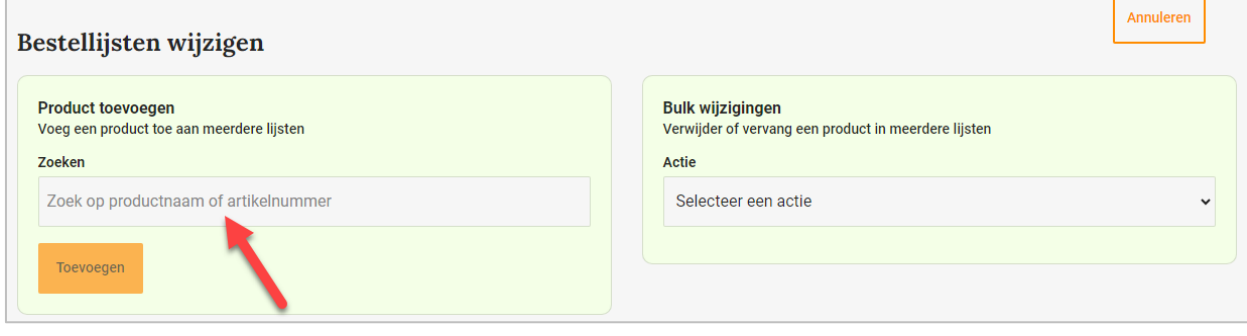

**Stap 2:** Selecteer de bestellijsten waaraan dit product toegevoegd moet worden.

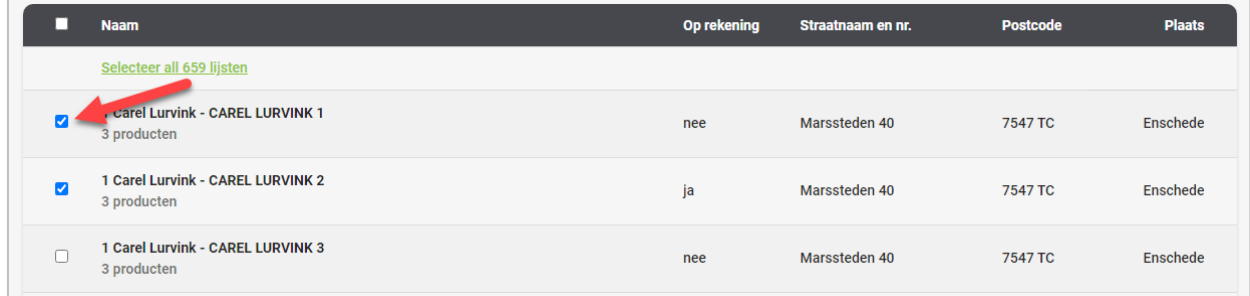

**Stap 3:** Klik op de knop *Toevoegen* en het product wordt aan de geselecteerde bestellijsten toegevoegd.

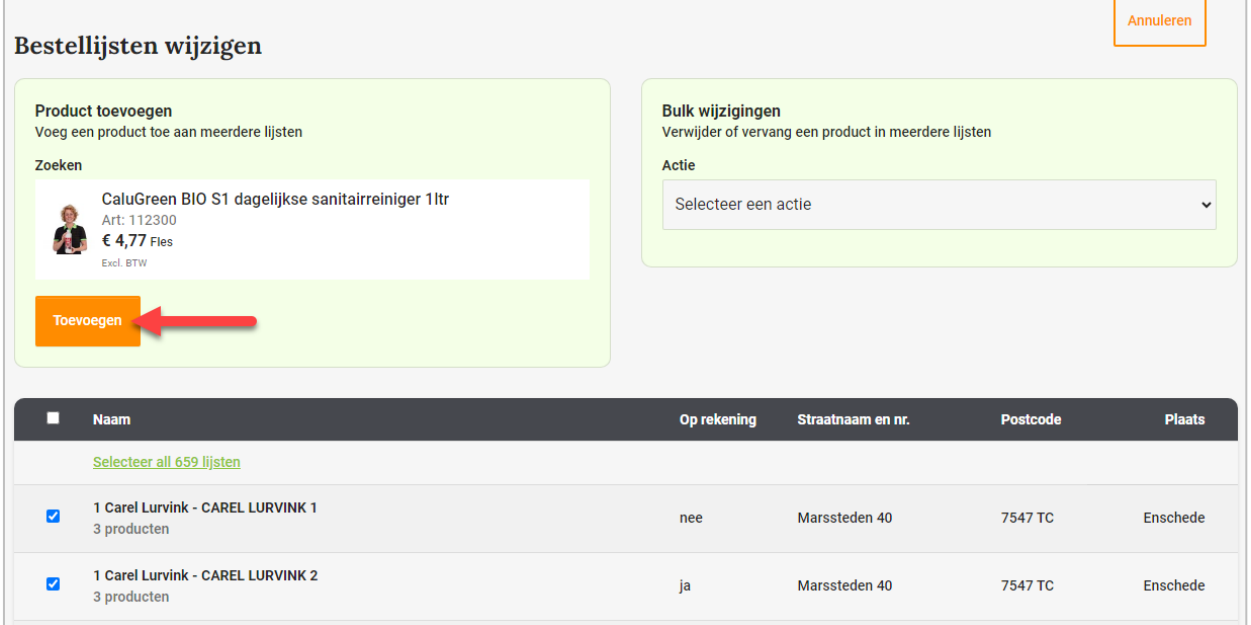

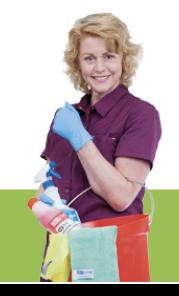

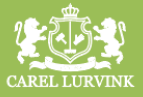

# **Producten verwijderen**

**Stap 1:** Selecteer *Een product verwijderen* onder Actie en zoek het product op door de naam of het artikelnummer in te vullen.

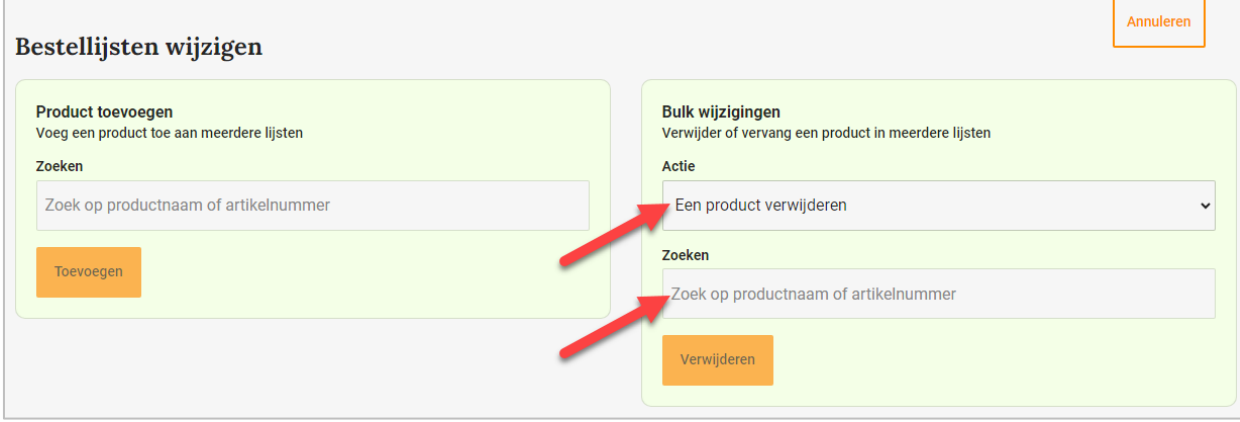

**Stap 2:** Selecteer de lijsten waaruit het betreffende product verwijderd moet worden.

|   | <b>Naam</b>                                           | Op rekening    | Straatnaam en nr.    | <b>Postcode</b> | <b>Plaats</b> |
|---|-------------------------------------------------------|----------------|----------------------|-----------------|---------------|
|   | Selecteer all 659 lijsten                             |                |                      |                 |               |
|   | <b>Carel Lurvink - CAREL LURVINK 1</b><br>3 producten | <sub>nee</sub> | Marssteden 40        | 7547 TC         | Enschede      |
| Ø | 1 Carel Lurvink - CAREL LURVINK 2<br>3 producten      | ja             | <b>Marssteden 40</b> | 7547 TC         | Enschede      |
|   | 1 Carel Lurvink - CAREL LURVINK 3<br>3 producten      | nee            | Marssteden 40        | 7547 TC         | Enschede      |

# **Stap 3:** Klik op de knop *Verwijderen* om het product uit de geselecteerde lijsten te verwijderen.

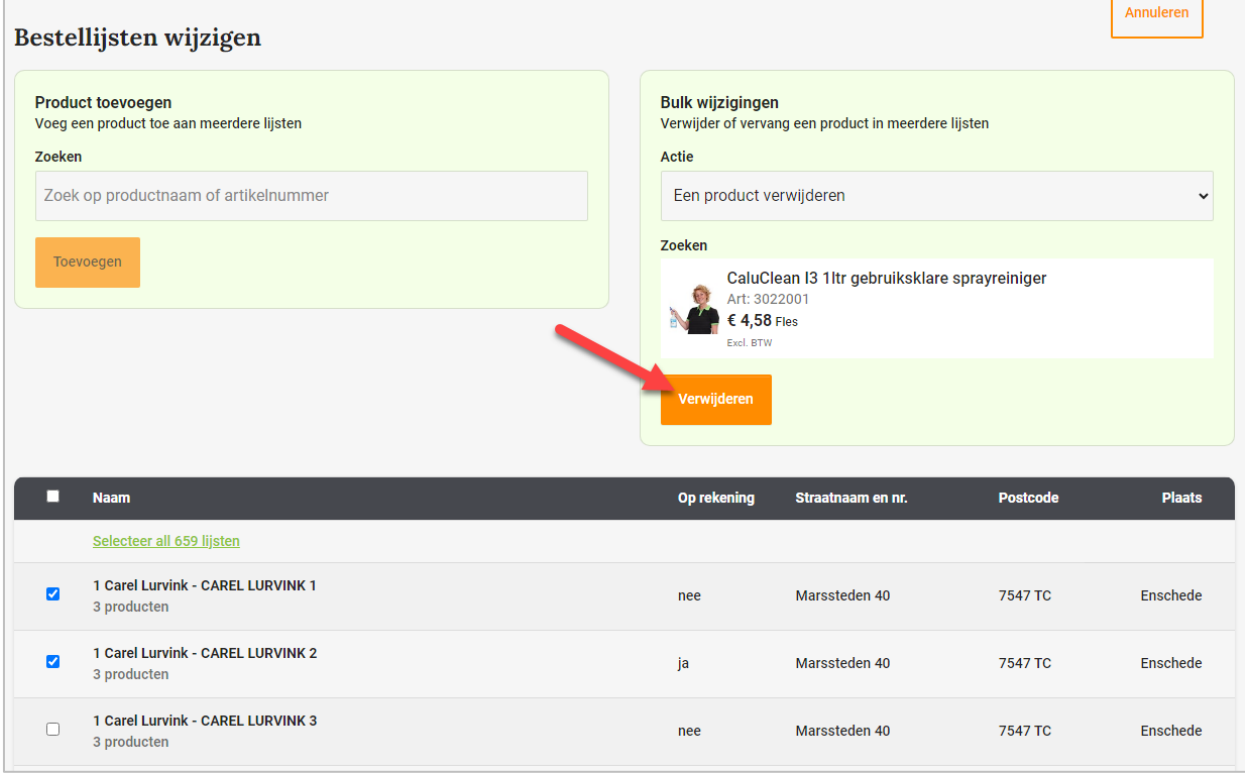

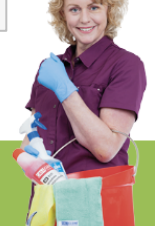

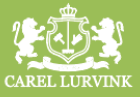

# **Producten vervangen**

**Stap 1:** Selecteer *Een product vervangen* onder Actie. Zoek vervolgens het Oude product en het Vervangende product op. Zoeken kan ook hier op naam of artikelnummer.

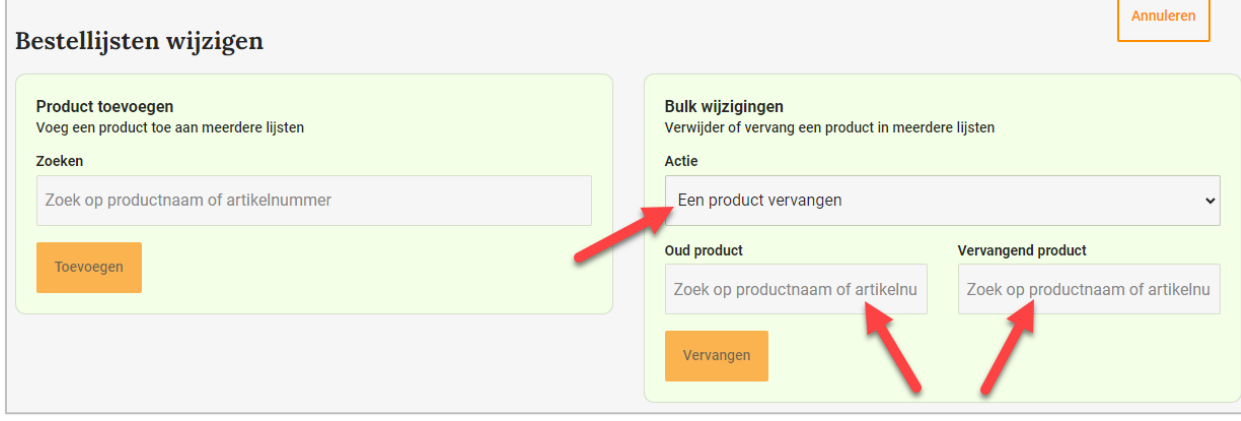

**Stap 2:** Selecteer de lijsten waarop het product vervangen moet worden.

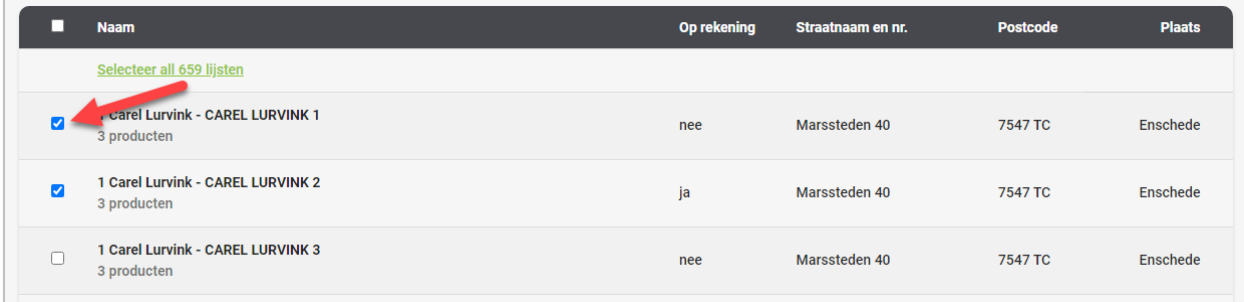

# **Stap 3:** Klik op de knop *Vervangen* om de het product op de geselecteerde lijsten te vervangen.

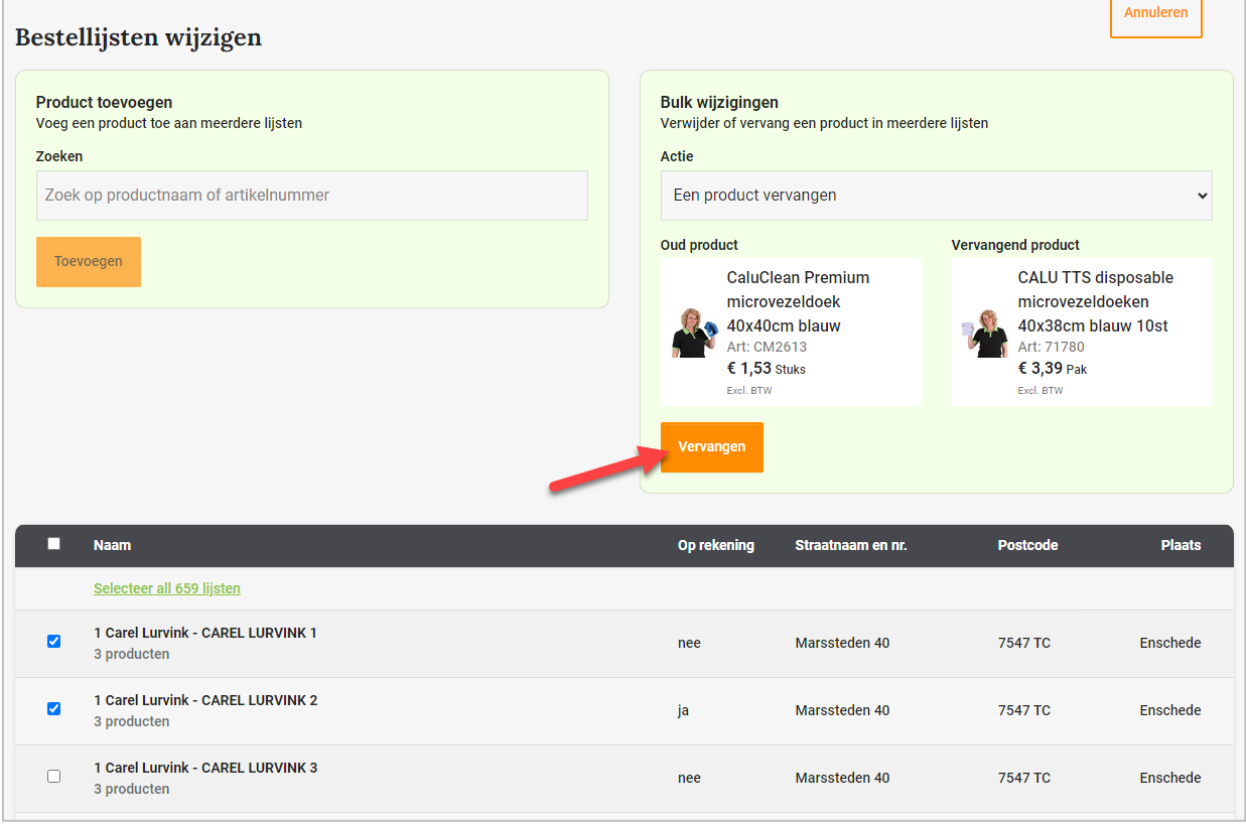

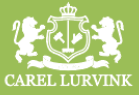

# **Tabblad Bestellingen**

Onder het tabblad bestellingen vindt u informatie over uw orders, verzendingen en facturen.

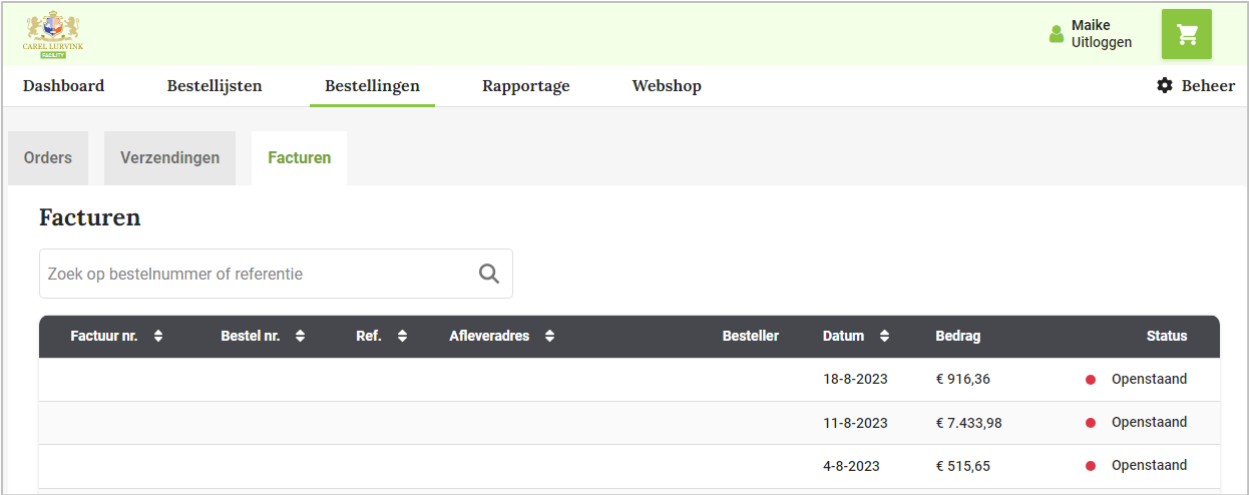

# **Tabblad rapportage**

Hier kunt u rapportages opstellen over de verkoophistorie en openstaande orderregels. Aan deze functionaliteit is op dit moment niets veranderd.

#### **Tabblad Webshop**

Dit is een snelkoppeling naar onze webshop waar u ons complete assortiment inclusief de productinformatie kunt raadplegen.

# **Tabblad Beheer**

U kunt hier uw account beheren, medewerkers/bestellers en afleveradressen toevoegen.

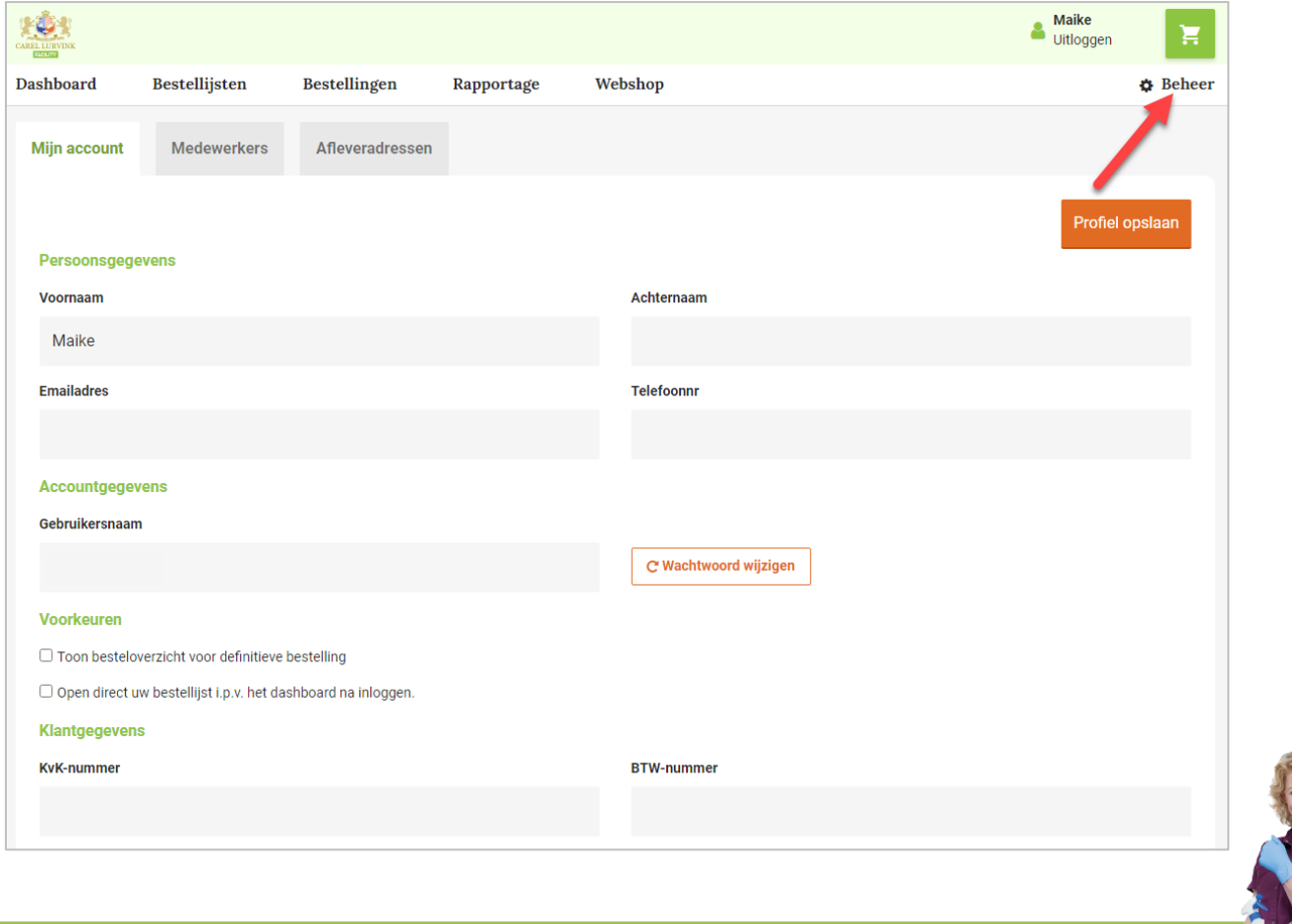